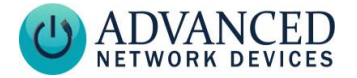

### **Button Kit with Microphone (BTN-KIT-MIC-ND) Installation**

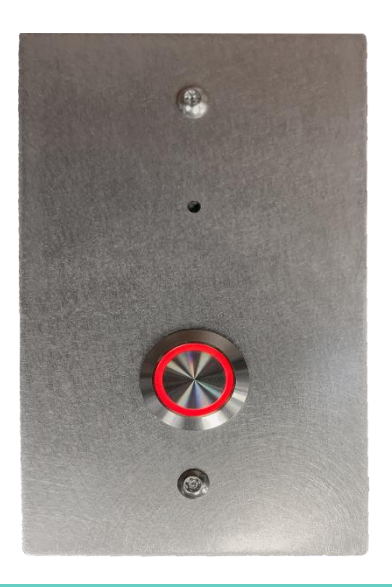

#### **OVERVIEW**

The Call Button Kit with Microphone for Non-Displays (BTN-KIT-MIC-ND) includes a lighted push button and microphone mounted on a stainlesssteel wall plate. Provides a general purpose input as well as a microphone input to compatible AND devices. Button LED will light up when microphone is active.

#### **DEVICE REQUIREMENTS**

Compatible with AND models IPSCM-RMe, IPSCM, IPSWS-SM, and IPSWS-FM with MAC address 20:46:F9:0a:00:00 or higher, as well as IPCSHD-MB.

#### **WIRING**

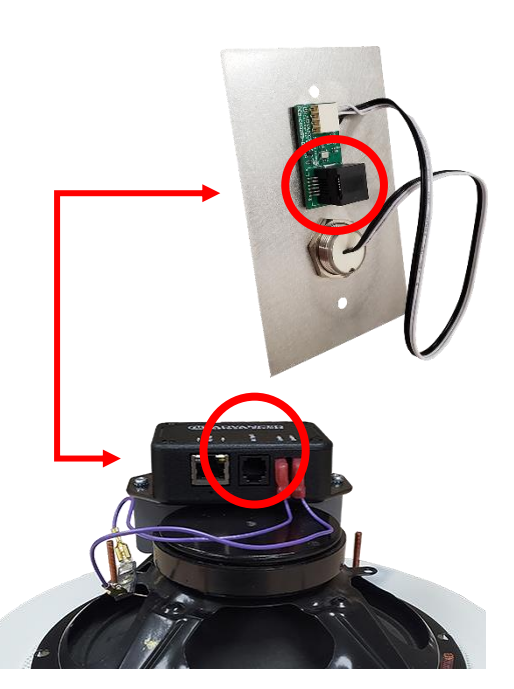

Connect RJ-25 (6P6C) cable (not provided) between the wall plate and the AND device.

#### **NON-REGISTERED OPERATION**

If the AND device is not registered with any servers, you can use the following general purpose URL callback to generate actions based on the push button press.

1. Power up the AND device with the monitored input.

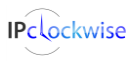

Advanced Network Devices • 3820 Ventura Dr. Arlington Hts. IL 60004 [tech@anetd.com](mailto:tech@anetd.com) • 847-463-2237 • [www.anetd.com/](http://www.anetd.com/)

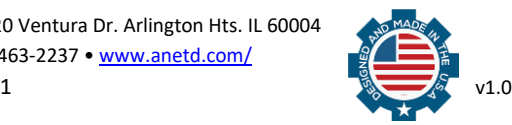

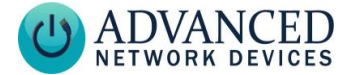

## **Button Kit with Microphone (BTN-KIT-MIC-ND) Installation**

- 2. Configure a GPIO Callback URL for the device. This example uses the URL *http://10.10.3.4:8089/directory /file,* where *10.10.3.4:8089* is the IP address and port of the server that will receive the response. Note that *directory* and *file* are optional parameters.
	- If configuring the device using the device's web page, select **Device Settings** → **Servers** to locate the *GPIO Callback URL*. Set the URL to *http://10.10.3.4:8089/direct ory/file*, and save the settings.
	- If using a configuration file, add the following tag:

```
<GPIO_callback 
url="http://10.10.3.4:8089/director
y/file" min_update_period_ms="250" 
/>
```
3. Reboot the device.

In this example, when the input changes state, the device will execute an HTTP GET to 10.10.3.4, port 8089, of the following format (parameters detailed below):

```
GET
```

```
/directory/file?address=2046f901020
3&gpinputid=0&state=1&transitions=3
40
```
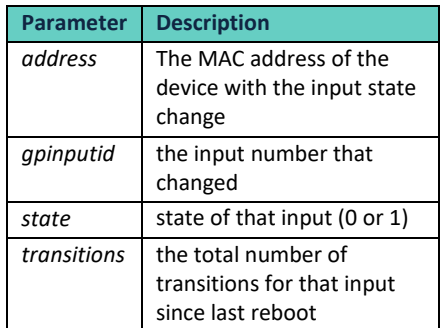

### **IPCLOCKWISE GPIO CALLBACK**

- 1. Obtain the IP address of the PC running IPClockWise. In Windows, run *ipconfig* from a command prompt to list the address.
- 2. Power up the AND device with the monitored input.
- 3. Set the GPIO Callback URL to *http://10.10.3.4:8089* where *10.10.3.4* is the IP address of the PC running IPClockWise. See section 2 of *Non-Registered Operation* for configuration options.
- 4. In IPClockWise, under the *Alerts* tab, select *Add an Alert*.
- 5. In the *Edit Alert* window, in the middle section labeled *Trigger*, select *GPIO In* in the *Source* drop down box and then select the appropriate *Channel*, 0 or 1, depending on the input the alert will monitor.

**IPclockwise** 

Advanced Network Devices • 3820 Ventura Dr. Arlington Hts. IL 60004 [tech@anetd.com](mailto:tech@anetd.com) • 847-463-2237 • [www.anetd.com/](http://www.anetd.com/)

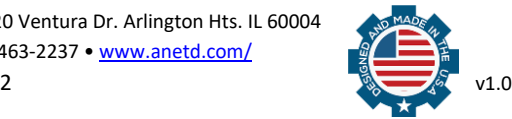

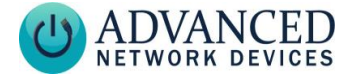

- 6. Optional: To trigger a Live Sound Intercom or Monitor request with the triggered input, select an *Extra Action*, typically *Intercom*. For example, if selecting *Intercom* for an AND device equipped with a call button, IPClockWise will sound an alert in the Intercom Call Waiting tab of the Live Sound tab when pressing the button. This action will alert the IPClockWise attendant of an intercom call request, to which the attendant can respond by double-clicking on the device in the call waiting list.
- *7.* Check the checkbox next to the device(s) with the monitored input in the *Listen for trigger source* list at the bottom of the screen.
- *8.* Fill out the remaining details of the Alert, such as a scrolling message and audio file, as well as the devices to receive the alert in the *Output devices* list, if desired.
- *9.* Select *OK* to save the Alert. IPClockWise will now respond to the input as configured.

#### **PUSH-TO-TALK OPERATION**

You can use the push button to call and/or connect to an AND device, a phone, or other third-party SIP

## **Button Kit with Microphone (BTN-KIT-MIC-ND) Installation**

device, when configured for "pushto-talk" operation.

#### **AND Device to AND Device Operation**

- 1. Configure the device
	- If configuring the device using on-board settings, access the device's web page, select **Device Settings** → **SIP**. Under *SIP GPIO Input Action Settings*, set the *Push-to-Talk 1* parameter to the MAC address or IP address of the AND device to call when pressing the button. Note, for MAC addresses, include the colon between each digit pair (e.g., 20:46:F9:03:02:01). Save settings.
	- If configuring the device using a configuration file, add or modify the following parameters in the *SIPConfig* tag:

 <SIPConfig push to talk ip1="20:46:F9:03:02:01"  $/$ 

- 2. Reboot the device
	- A momentary press of the push button will put the two devices into a two-way conversation, provided both devices have microphones. Press the button again to end the call.

**IPclockwise** 

Advanced Network Devices • 3820 Ventura Dr. Arlington Hts. IL 60004 [tech@anetd.com](mailto:tech@anetd.com) • 847-463-2237 • [www.anetd.com/](http://www.anetd.com/)

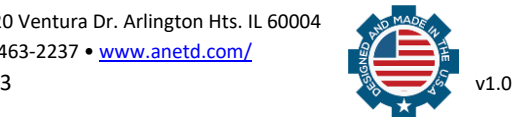

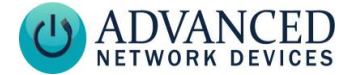

# **Button Kit with Microphone (BTN-KIT-MIC-ND) Installation**

#### **AND Device to Phone Operation**

- 1. Configure the AND to register to a SIP server
	- If configuring the AND device using on-board settings, access the device's web page, and select **Device Settings**→ **SIP**. Under *SIP GPIO Input Action Settings*, set the *Push-to-Talk 1* parameter to the extension or SIP ID of the phone or thirdparty device to call when pressing the button. Save the settings.
	- If configuring the device using a configuration file, add, modify the push to talk ip1 parameter in the *SIPConfig* tag:

```
 <SIPConfig
   push to talk ip1="2450"
 />
```
- See related third-party documentation for details on setting up a SIP extension on the AND device.
- 2. Reboot the device

A momentary press of the push button will dial the phone or device specified by the programmed extension number. If the phone or other device accepts the call, they will be put into a two-way conversation.

Press the button again to end the call.

#### **ADDITIONAL RESOURCES**

User Support: [https://www.anetd.com/user](https://www.anetd.com/user-support/)[support/](https://www.anetd.com/user-support/)

Technical Resources: https://ww[w.anetd.com/user](https://www.anetd.com/user-support/technical-resources/)[support/technical-resources/](https://www.anetd.com/user-support/technical-resources/)

AND Legal Disclaimer: [https://www.anetd.com/legal/](https://www.anetd.com/legal/l)

### **Static Electric Warning**

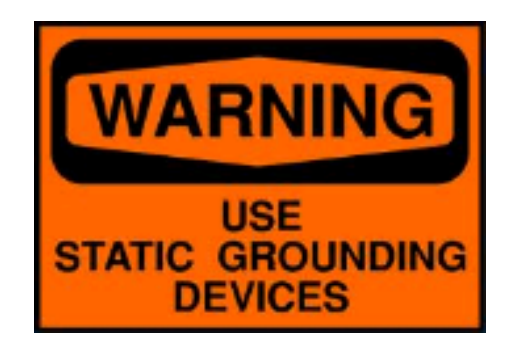

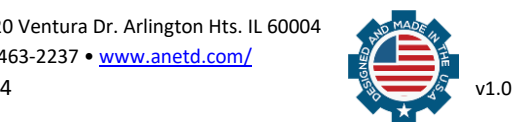

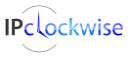